# **bizhub 4700P/4000P** QUICK REFERENCE 1/2

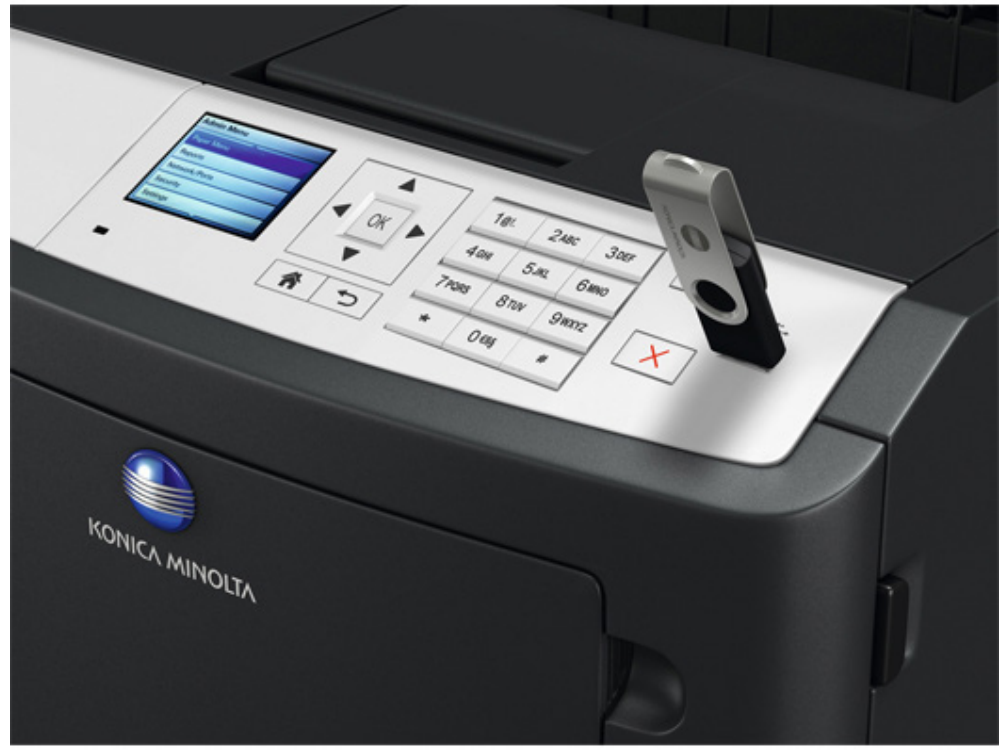

# **4700P/4000P**

\* Printing from a flash drive (bizhub 4700P only)

## **★ Learning about the Printer – Printer Configurations**

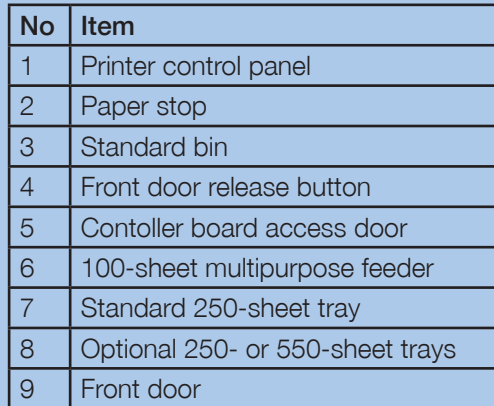

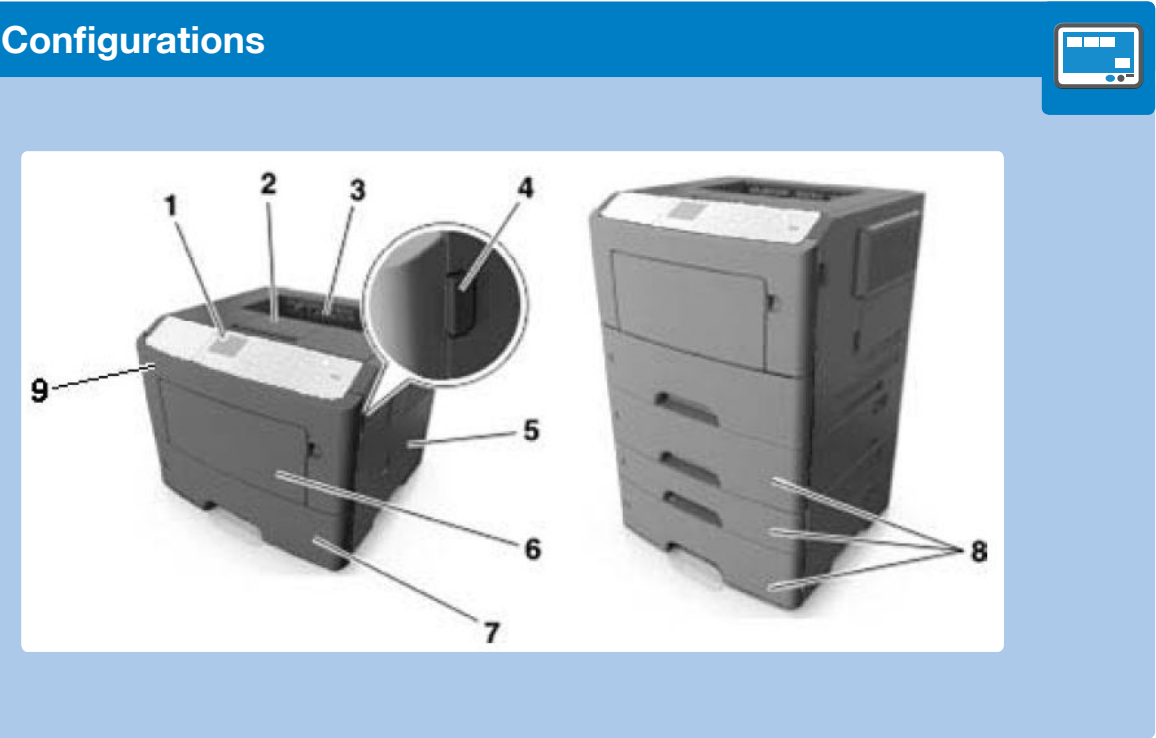

**∕ How to Use the Printer Control Panel** 

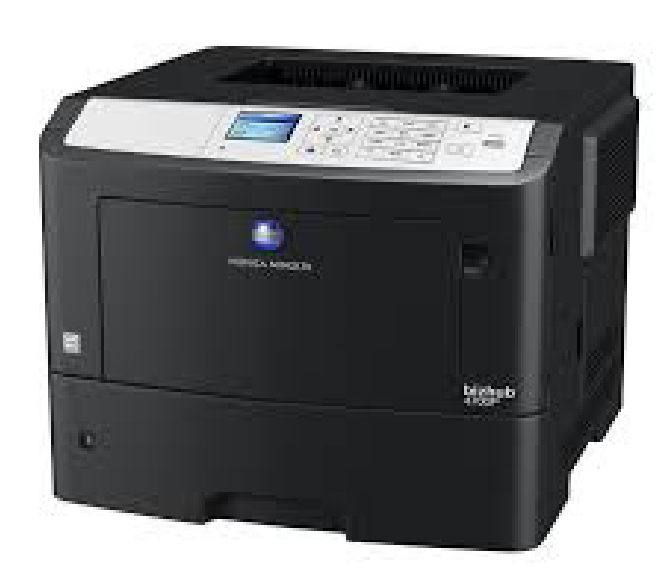

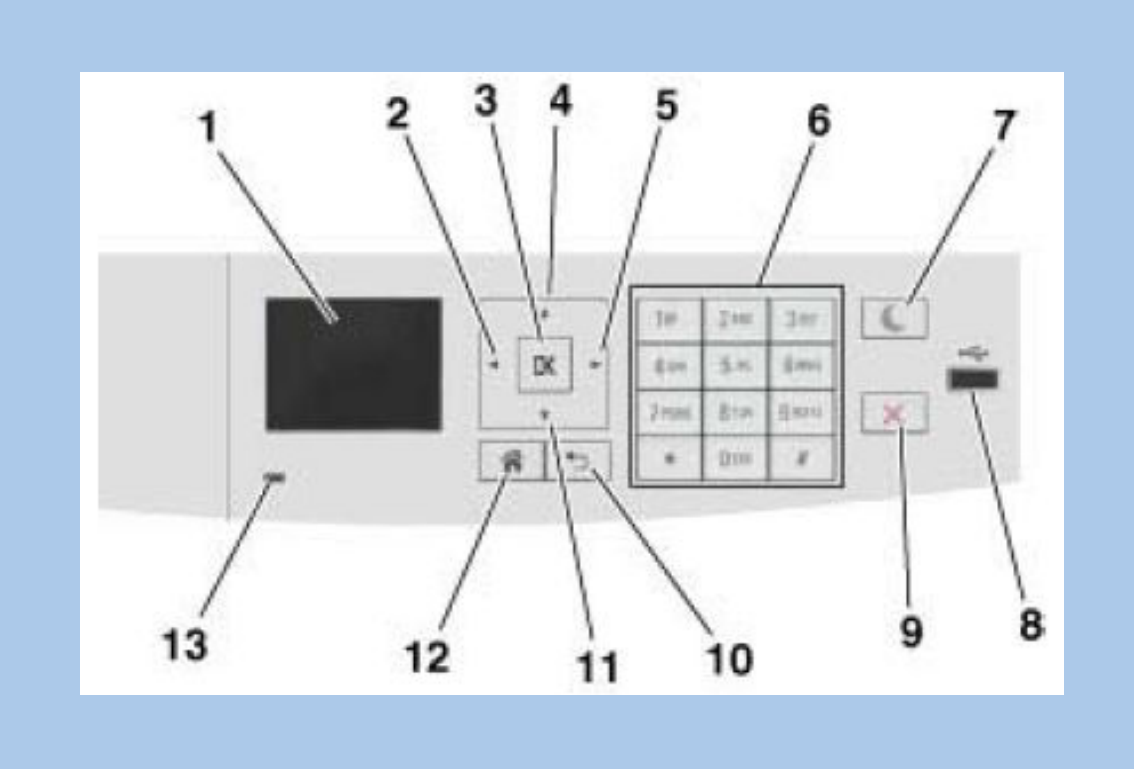

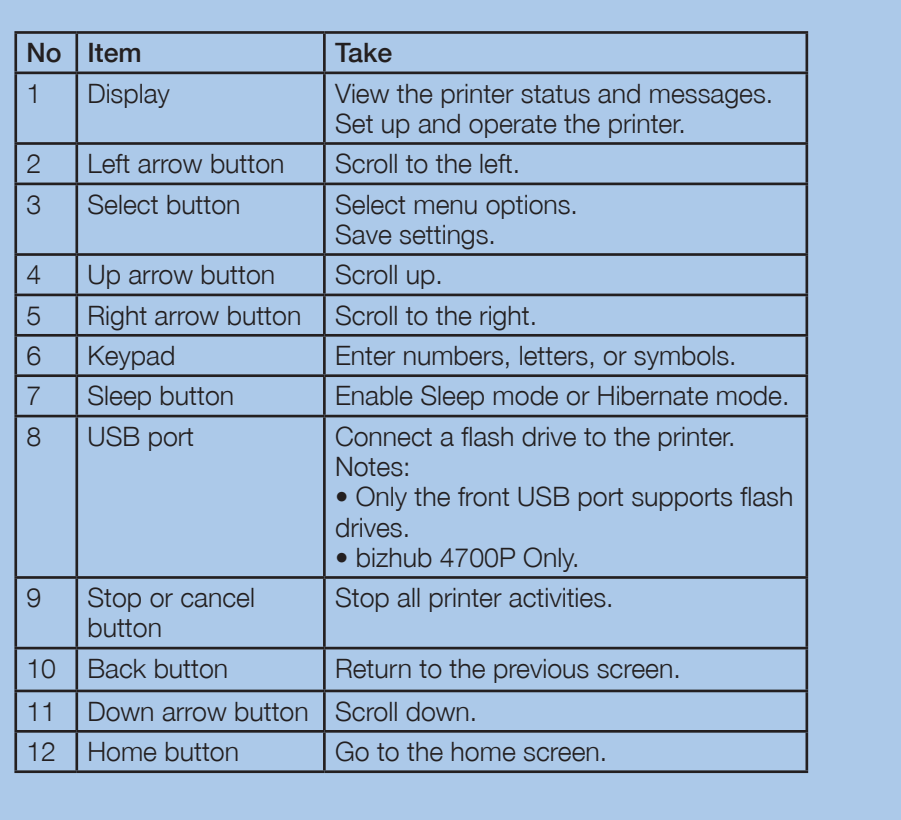

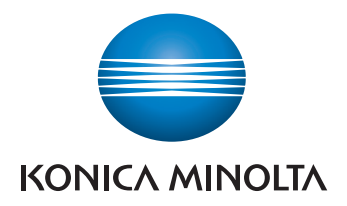

 $\boxed{1}$ 

# **bizhub 4700P/4000P** QUICK REFERENCE 2/2

### **∕ Basic print functions – PC users**

# **4700P/4000P**

#### Printing a Document

1. From the Paper menu on the printer control panel, set the paper type and size to match the paper loaded.

#### 2. Send the print job:

- a. With a document open, click File >Print.
- b. Click Properties, Preferences, Options, or Setup.
- c. Adjust the settings, if necessary.
- d. Click OK >Print.

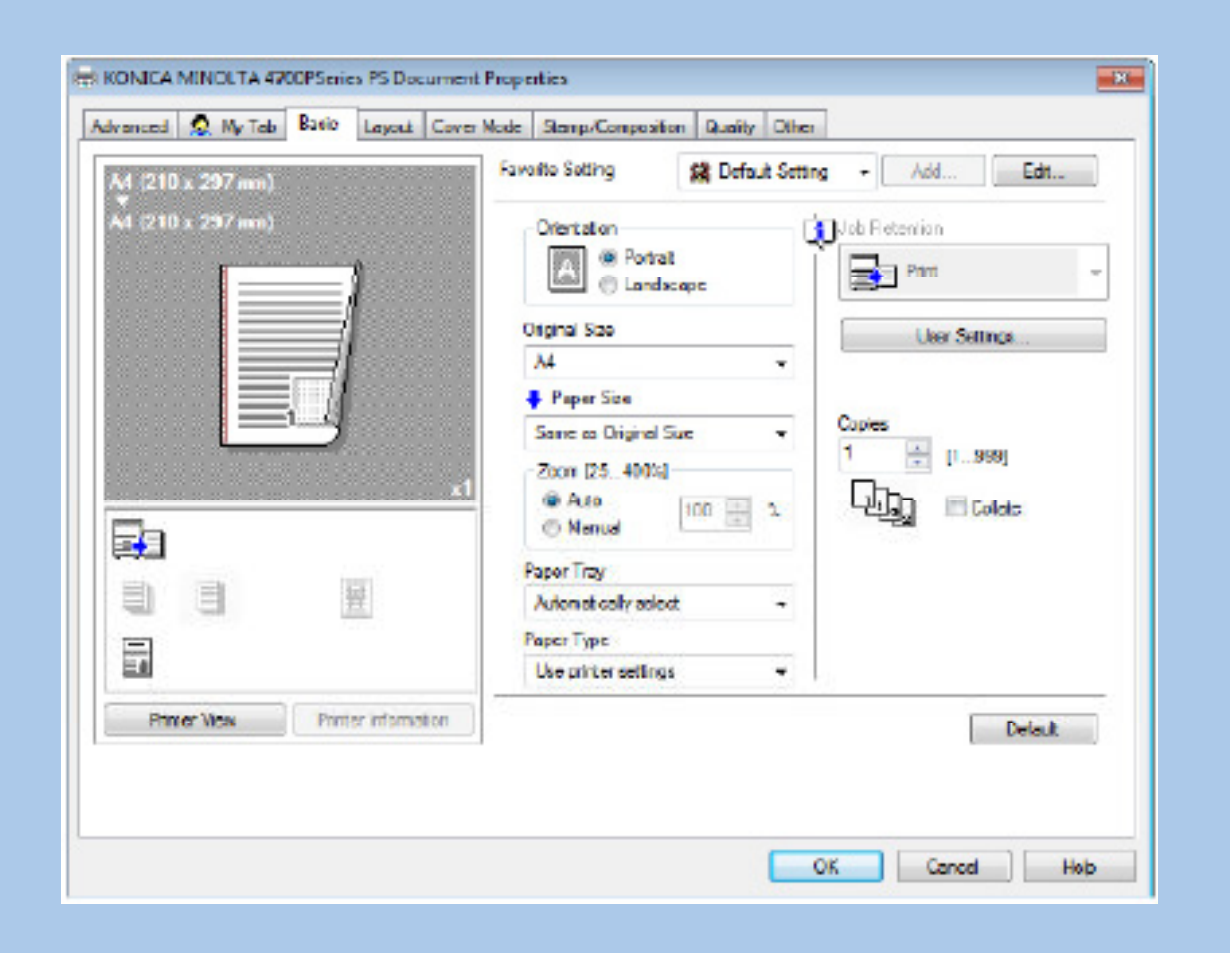

### **∕ Basic print functions – Macintosh users**

#### For Windows users

#### Printing a Document

È,

- a. Customize the settings in the Page Setup dialog if necessary 1. With a document open, choose File >Page Setup 2. Choose a paper size or create a custom size to n 3. Click OK.
- b. Customize the settings in the Page Setup dialog if necessary 1. With a document open, choose File >Print. If necessary, click the disclosure triangle to see more 2. From the Print dialog and pop-up menus adjust the

Note: To print on a specific paper type, adjust the pa match the paper loaded, or select the appropriate tray

3. Click Print.

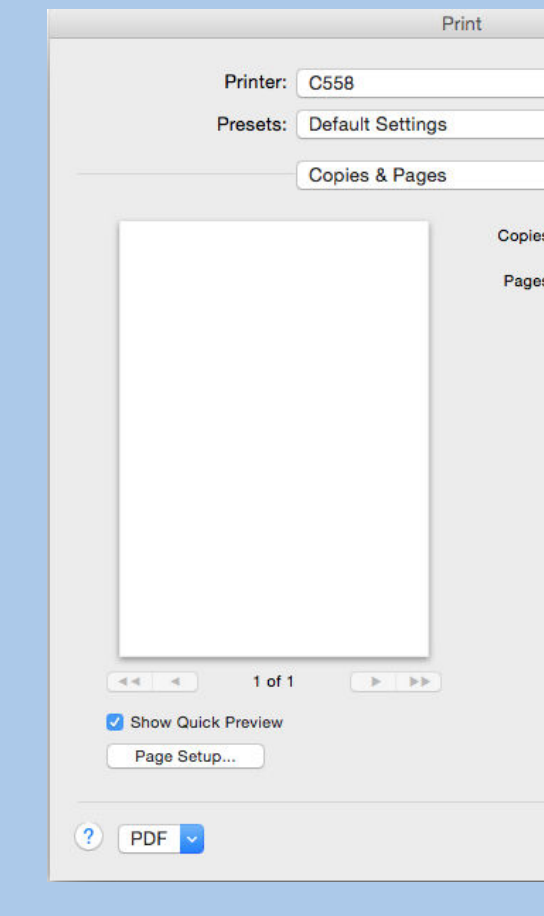

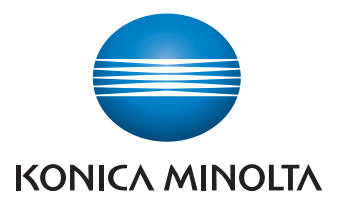

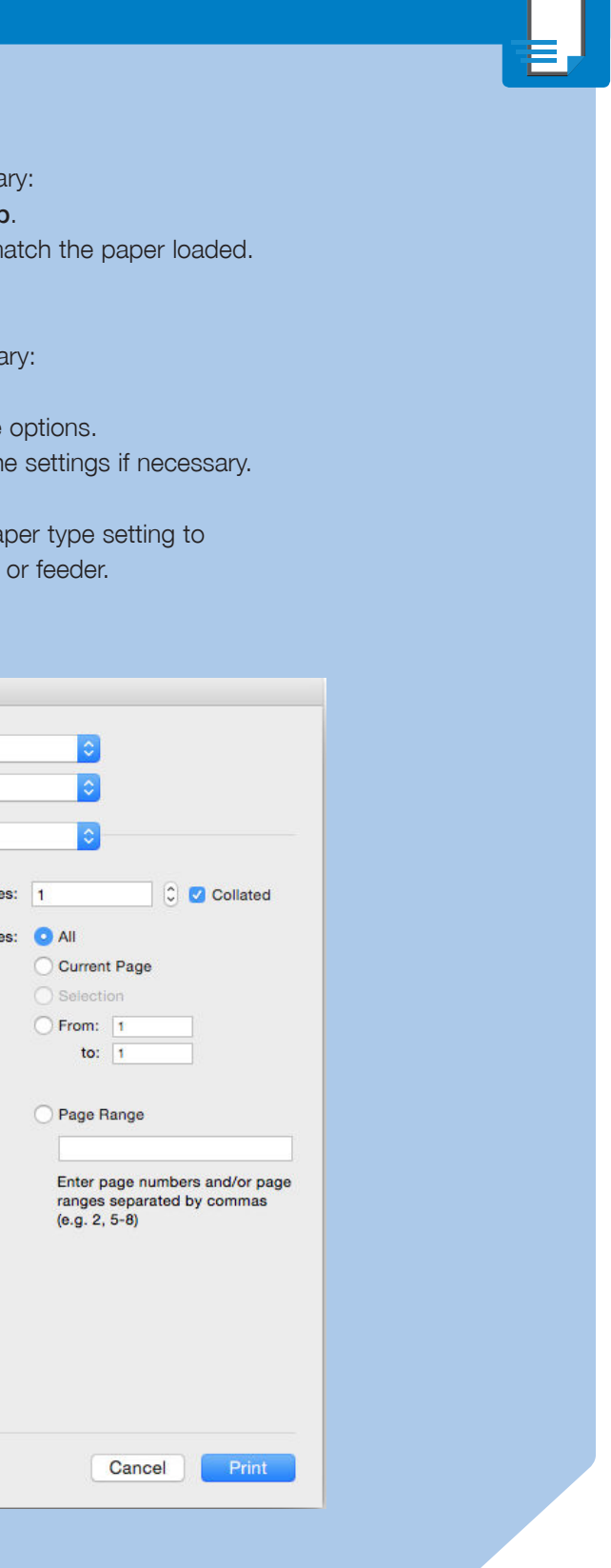